Google for Education

**Google Certified Educator** 

# What to expect on the exams

- 2 Exam details
- 3 Labeled diagram
- 4 Sample test questions

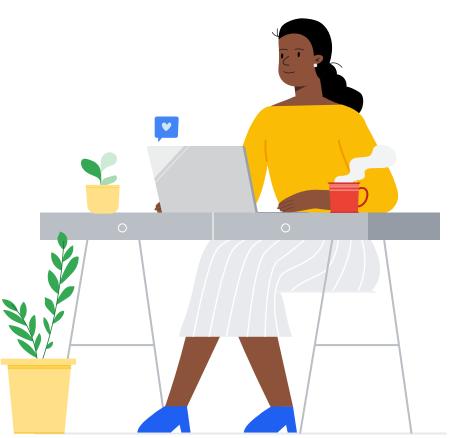

## **Exam Details**

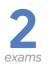

#### **Google Certified Educator Level 1 and Level 2**

Level 1 - Demonstrate your mastery of Google tools in your classroom with the Educator Level 1 Certification. Level 2 - Validate your expertise and advanced technology integration skills with the Educator Level 2 Certification.

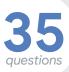

#### **Exam Questions**

Testers can expect to see ~35 multiple choice style questions on both the Level 1 and Level 2 exams. Question types include: multiple choice and drag and drop

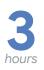

#### **Exam Duration**

Testers will have 3 hours (180 minutes) to complete the exam.

The following pages include a labeled diagram of the exam features and sample test questions. For additional questions, please review our Educator Level 1 and Level 2 FAQs.

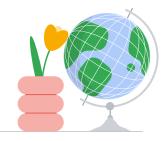

### Google for Education

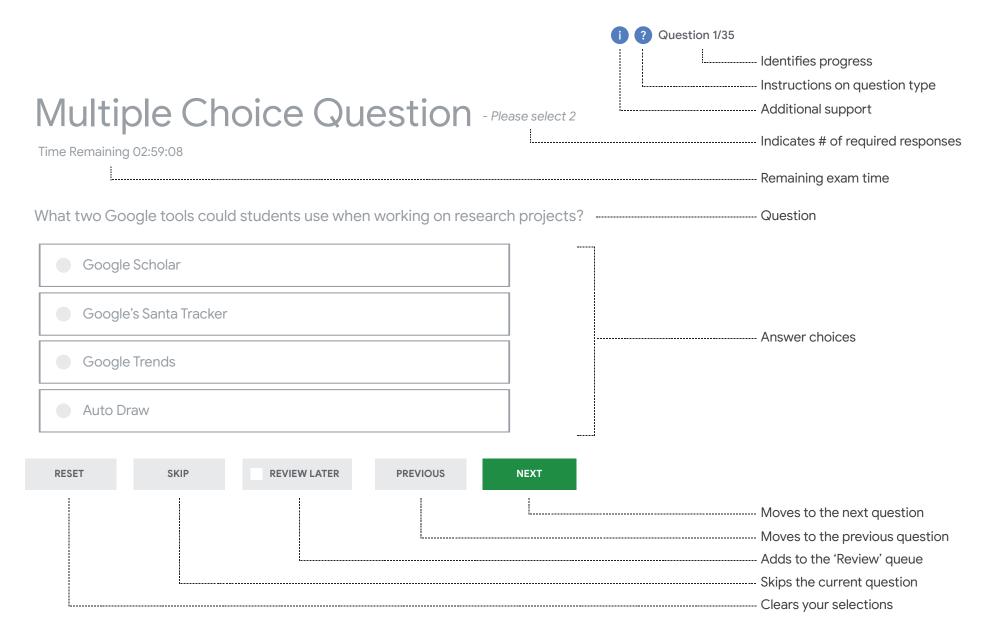

| Multiple Choice Question - Please select 1                                                                         |                                                          |  |  |
|----------------------------------------------------------------------------------------------------|----------------------------------------------------------|--|--|
| How many participants can you have in a Google Meet with a Google<br>Workspace for Education Fundamentals account? |                                                          |  |  |
| 50                                                                                                    |                                                          |  |  |
| 100                                                                                                    | Questions that require 2 or more responses have a square |  |  |
| 150                                                                                                    | 611-1613-5 611-1916                                      |  |  |
| 250                                                                                                    | annesse<br>annesse<br>annesse<br>annesse                 |  |  |
|                                                                                                    |                                                          |  |  |
|                                                                                                    | annadre anertae                                          |  |  |

#### Things to note:

Number of required responses is designated in the top right 'Please select 1'

If a question requires you select 2 or more answer choices, you must select the number of specified questions in order to move on to the next question.

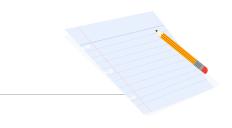

| Drag & Drop Question                                             |                                   |  |
|------------------------------------------------------------------|-----------------------------------|--|
| Use drag and drop to match the functionality to the Google tool. |                                   |  |
| Google Tool                                                      | Functionality                     |  |
| <b>Gmail</b><br>Drag your answer here                            | Schedule a recurring meeting      |  |
|                                                                  | Send an email                     |  |
| <b>Google Maps</b><br>Drag your answer here                      | Find directions                   |  |
| <b>Google Calendar</b><br>Drag your answer here                  | Create templates to answer emails |  |
|                                                                  | Create appointment slots          |  |

#### Things to note:

Make sure all answer choices are dragged over to the left column. There are no answer choices that should remain in the right column.

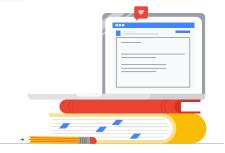

| Drag & Drop Ques                                              | stion                                  |                                               |
|---------------------------------------------------------------|----------------------------------------|-----------------------------------------------|
| ldentify the steps for creating a Google Clas<br>up and down. | ssroom class by dragging the functions |                                               |
| Steps                                                         | Function                               | $\checkmark$                                  |
| Step 1                                                        | Click the '+' button                   | Click anywhere in the box to<br>drag and drop |
| Step 2                                                        | Create class                           |                                               |
| Step 3                                                        | Go to classroom.google.com             |                                               |
| Step 4                                                        | Add class details                      |                                               |
|                                                               |                                        |                                               |

#### Things to note:

Move the answer choices by dragging and dropping them next to the corresponding step.

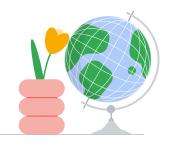